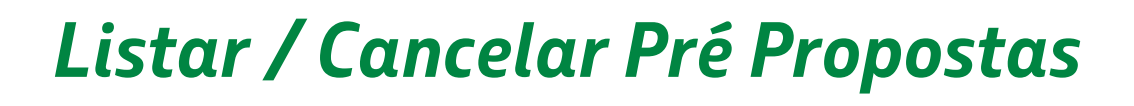

*AMBIENTE DE COMPETITIVIDADE*

Setembro,2023 | **Versão 1**

**BR** PETROBRAS

# **SUMÁRIO**

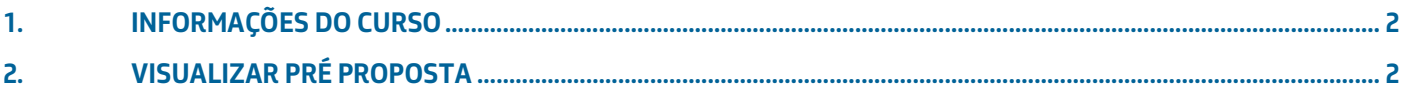

#### <span id="page-2-0"></span>**1. INFORMAÇÕES DO CURSO**

#### **1.1 INTRODUÇÃO**

Este manual tem o objetivo de descrever passo a passo para visualização da Pré Proposta de forma detalhada.

Para visualizar o detalhamento da oportunidade é necessário ter feito login na aplicação.

Essa funcionalidade permite visualizar detalhadamente a pré proposta.

#### <span id="page-2-1"></span>**2. VISUALIZAR PRÉ PROPOSTA**

1. Acesse o novo ambiente em competitividade: >> Propostas.

No ícone Ações, clique para "visualizar "

2. O sistema exibirá todas as seções da Pré Propostas somente para visualização.

- A. Seção 1 **Declaração de Conformidade.**
- B. Seção 2 **Descrição.**
- C. Seção 3 **Instituição/Empresa.**
- D. Seção 4 **Cronograma de Atividades**
- E. Seção 4 **Cronograma de Atividades - Detalhamento das Atividades.**
- F. Seção 5 **Detalhamento de Despesas.**
- G. Seção 5 **Detalhamento de Despesas - Justificativa**

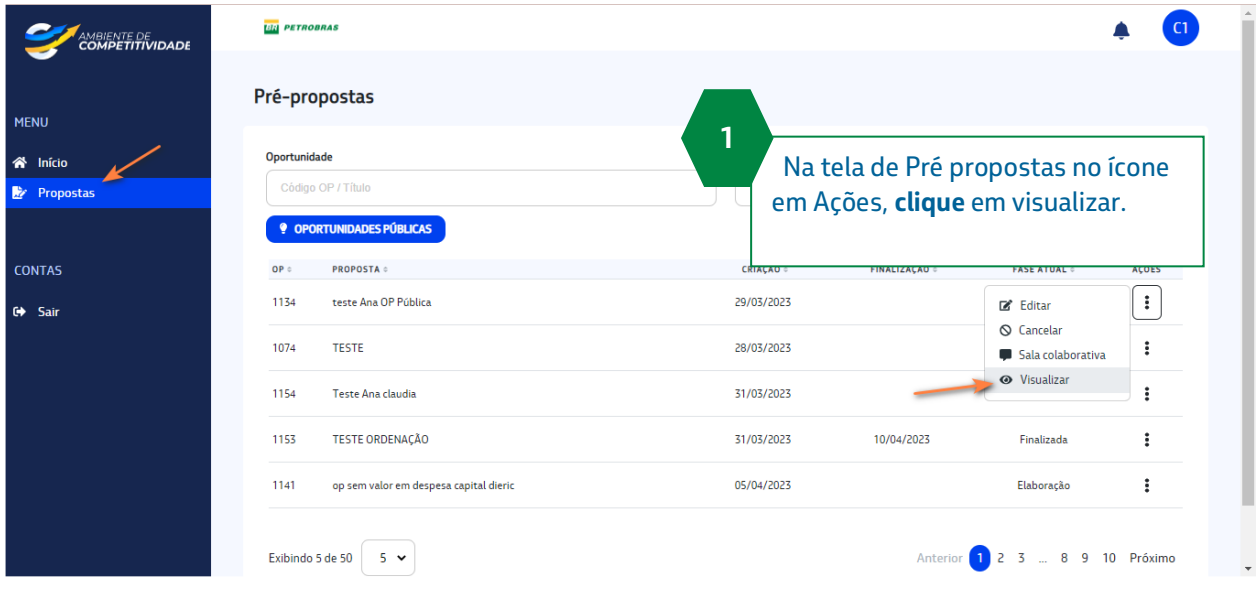

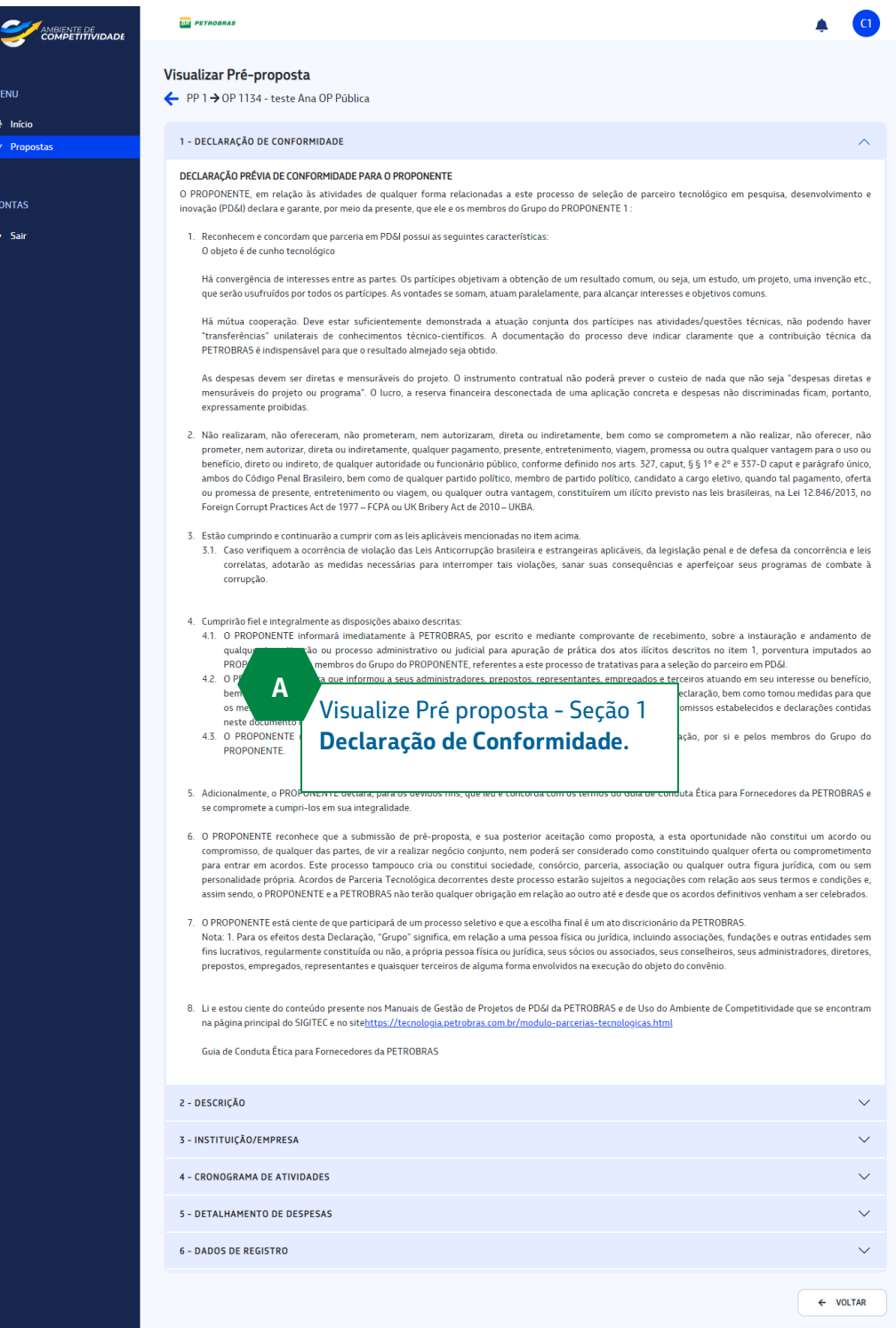

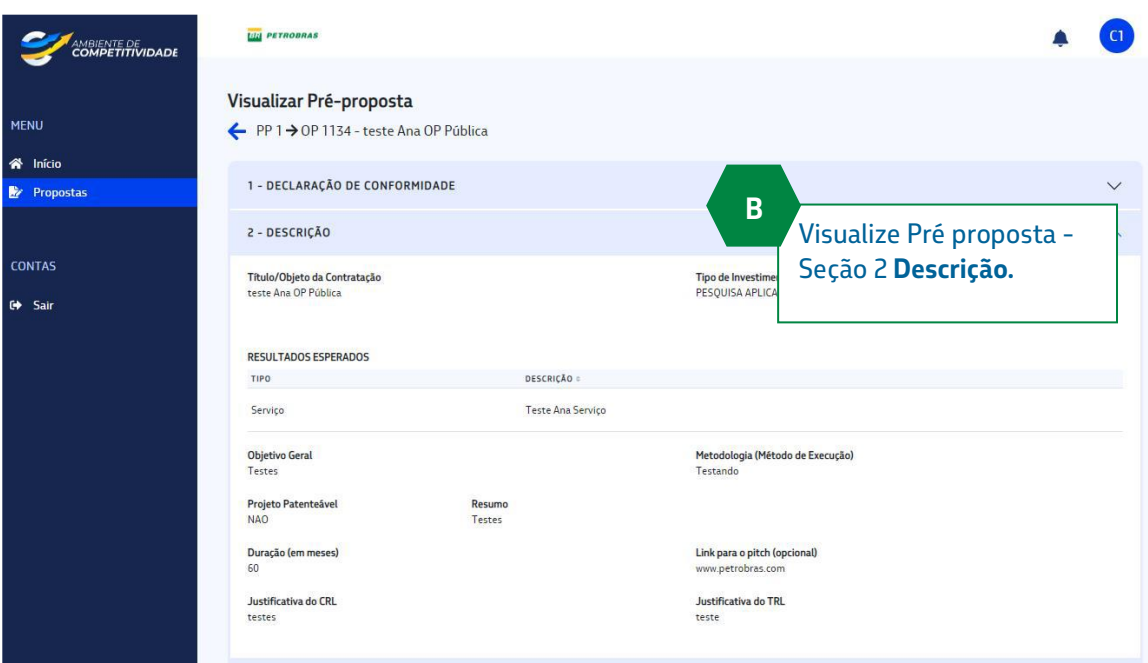

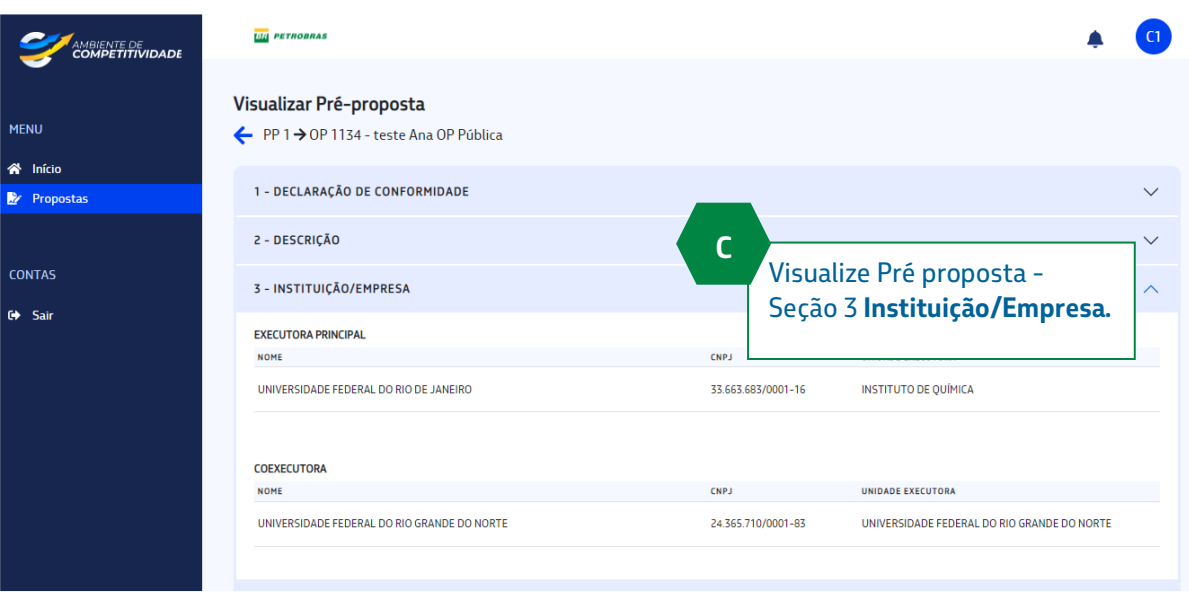

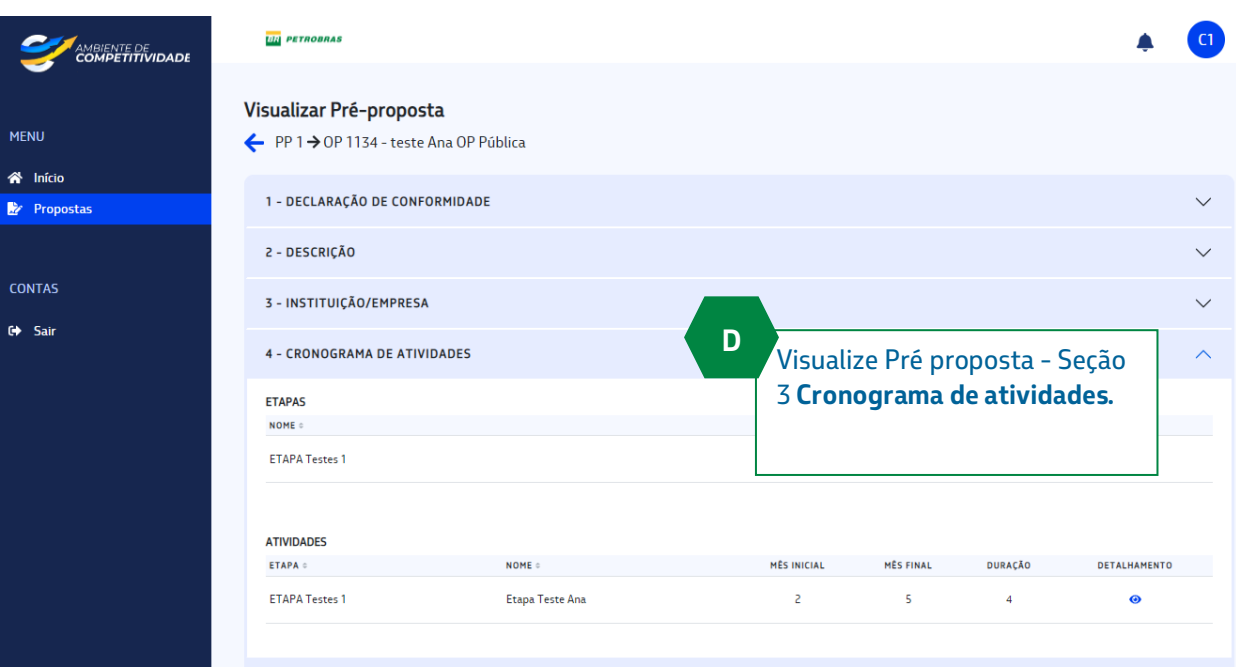

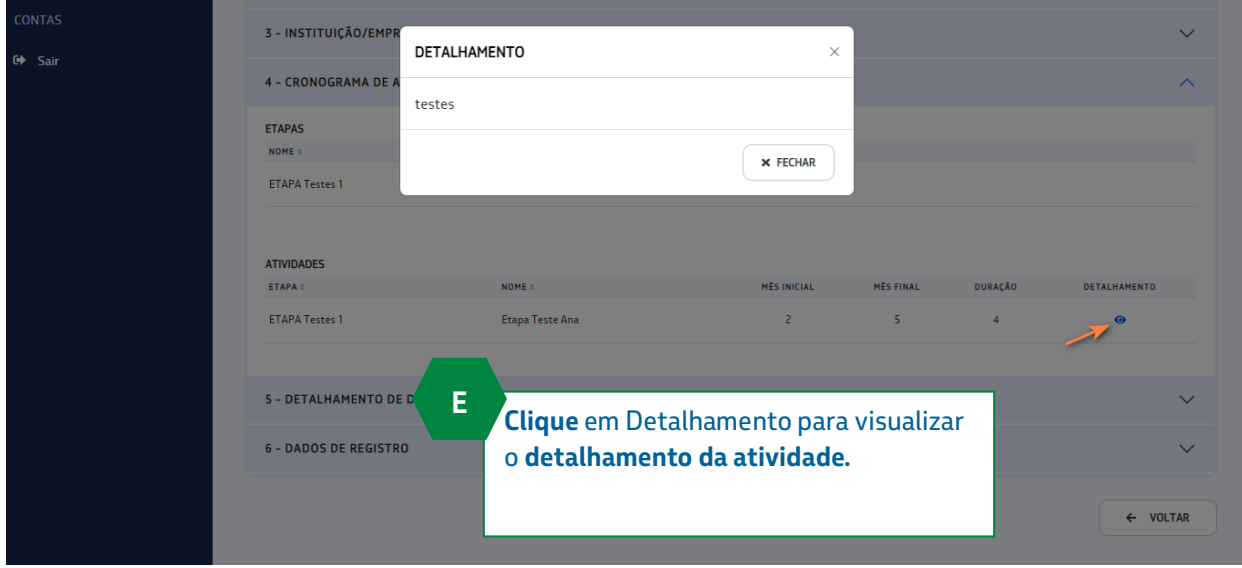

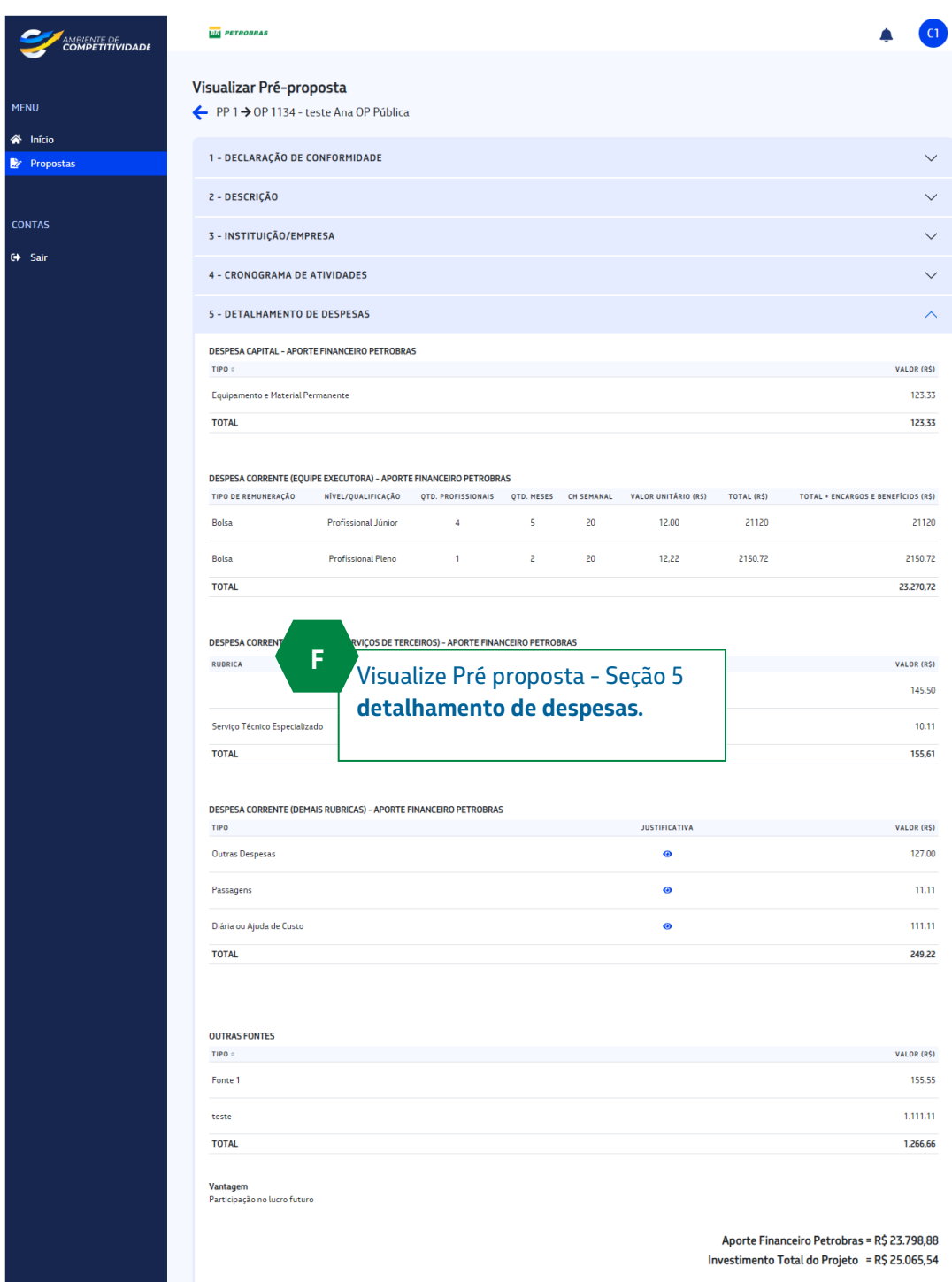

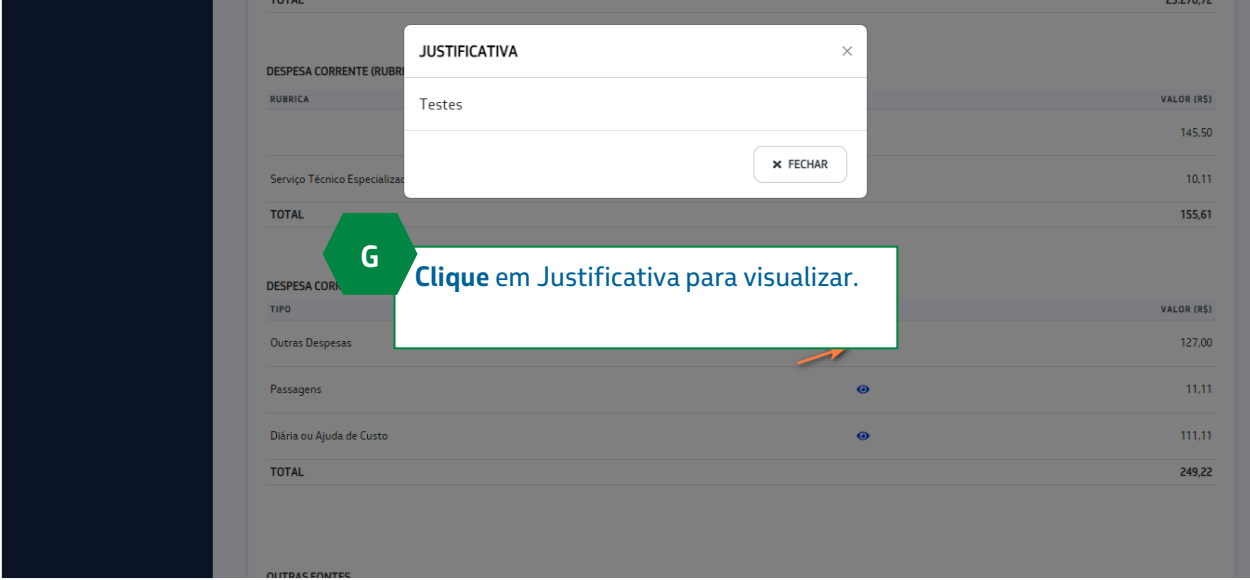

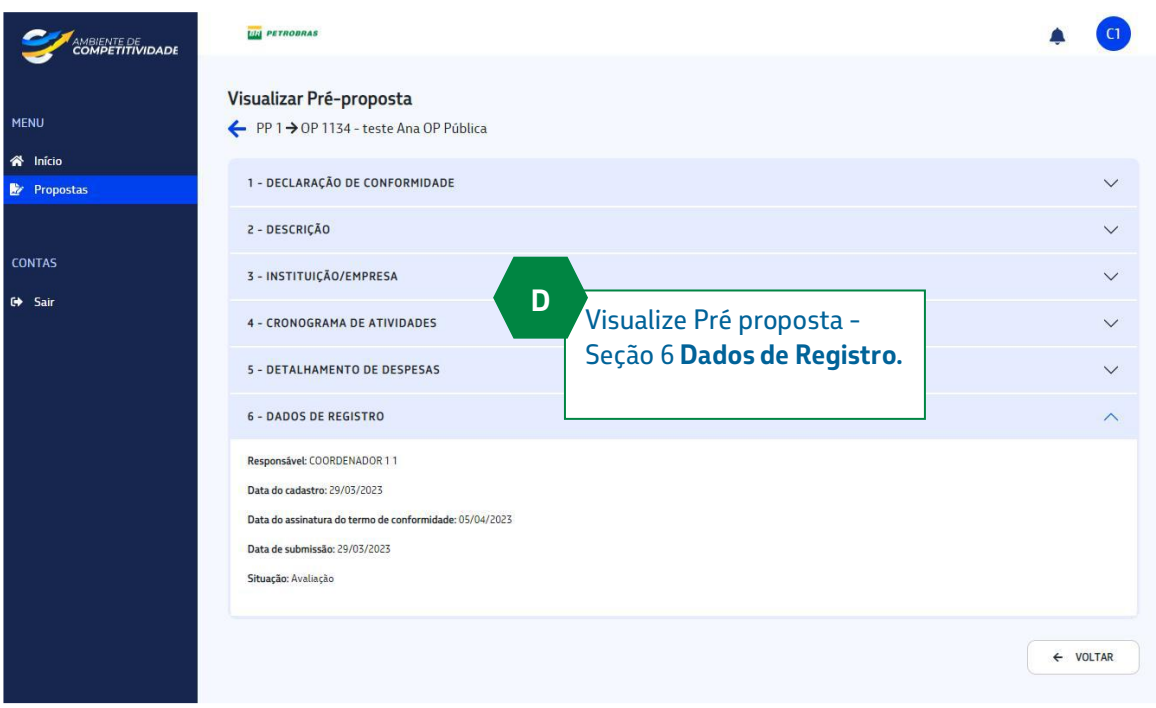